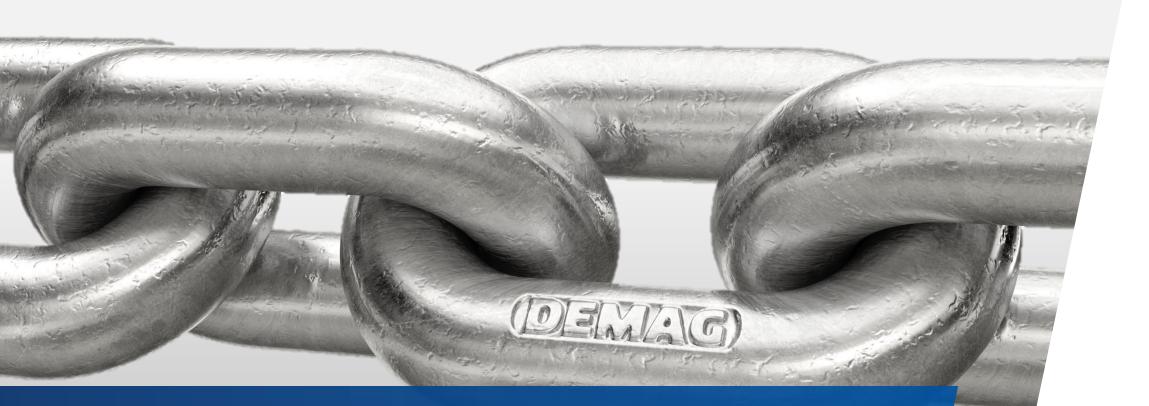

Quick-step instructions Demag Printshop

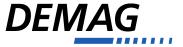

# **Register and sign up**

- Please first click on the following link: <u>https://print.demagcranes.com</u>
- Before you can start with your first order, you have to register.
- Please enter your own username and password here.

| Returning user? Welcome back: | New user? Enter a new username and password: |  |  |  |  |
|-------------------------------|----------------------------------------------|--|--|--|--|
| User Name                     | User Name                                    |  |  |  |  |
| Password                      | Password                                     |  |  |  |  |
| Remember me next time         | Confirm Password                             |  |  |  |  |
| Forgot password?              |                                              |  |  |  |  |
| Sign in                       | Continue                                     |  |  |  |  |

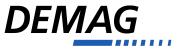

# **Register and sign up**

- Above please select the division
- Enter data
- Enter the login code below: 20770\_Fremdfirmen

| City<br>Wetter     | J            |
|--------------------|--------------|
|                    | •            |
| Country            |              |
| Germany            | √ •          |
| Shop language      |              |
| English            | √.           |
| Login Code         |              |
| 20770_Fremdfirmen  | $\checkmark$ |
|                    |              |
|                    |              |
| ate Account Cancel |              |

| eate Account                        |              |  |  |
|-------------------------------------|--------------|--|--|
|                                     |              |  |  |
| Dvision                             | 1            |  |  |
| DE - Demag Cranes & Components GmbH | √▼           |  |  |
| Company                             |              |  |  |
| Demag Cranes & Components GmbH      | $\checkmark$ |  |  |
| First Name                          |              |  |  |
| John                                | $\checkmark$ |  |  |
| Last Name                           |              |  |  |
| Smith                               | $\checkmark$ |  |  |
| E-mail Address                      |              |  |  |
| smith@demagcranes.com               | $\checkmark$ |  |  |
| Phone                               |              |  |  |
| +49 2335 92 1234                    |              |  |  |
| Address 1                           |              |  |  |
| Ruhrstraße 28                       | $\checkmark$ |  |  |
|                                     |              |  |  |
| Address 2                           | $\checkmark$ |  |  |
| Postal Code                         |              |  |  |
| 58300                               | 1            |  |  |

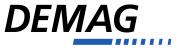

## Forgotten your password?

- If you have forgotten your password, just click here.
- You will then receive a link by mail to change the password.

| User Name             |  |
|-----------------------|--|
|                       |  |
| Password              |  |
|                       |  |
| Remember me next time |  |
|                       |  |

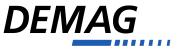

### **Find article**

Navigation can be done either on the left via the menu tree or on the right directly via the tiles

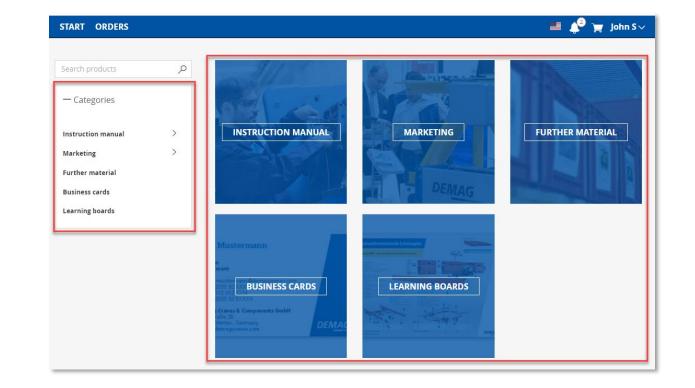

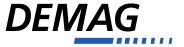

# Find article (manual)

- In the next level you will find the categories, structured in the same way as in the DDS.
- The next level contains the products/ident numbers. Click on the number to see more information about the product:

21127944\_CS\_DE

Seiten / pages: 120 Datum / date: 2022-11-17

Betr.Anl.Seilzug G/FDMR 3-16 Sprache / language: CS

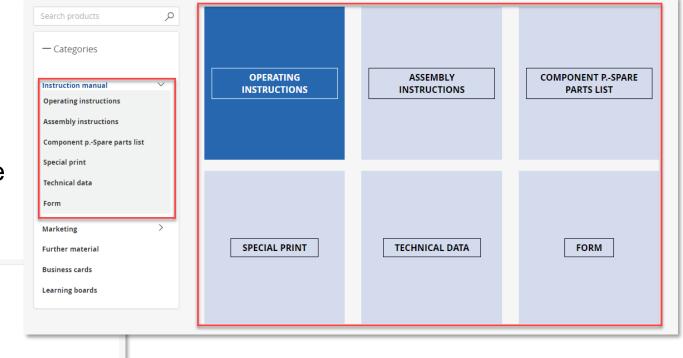

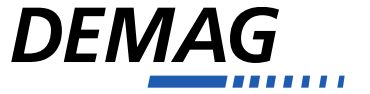

Categories

Instruction manual

**Operating instructions** 

Q

 $\sim$ 

## Find article (manual)

It is also possible to load a PDF preview of the article (also to download, depending on the browser). Just click here. The files have a low resolution and are not suitable for printing.

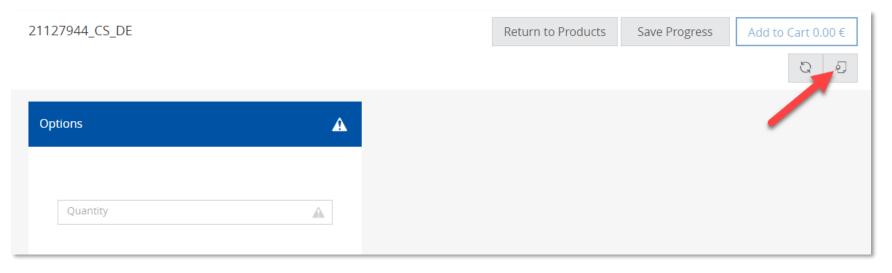

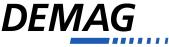

## Find articles using the search function

- In practice, we recommend searching via the search field.
- Enter the ident. no. (without blanks) or part of it here and the matching results will be displayed.

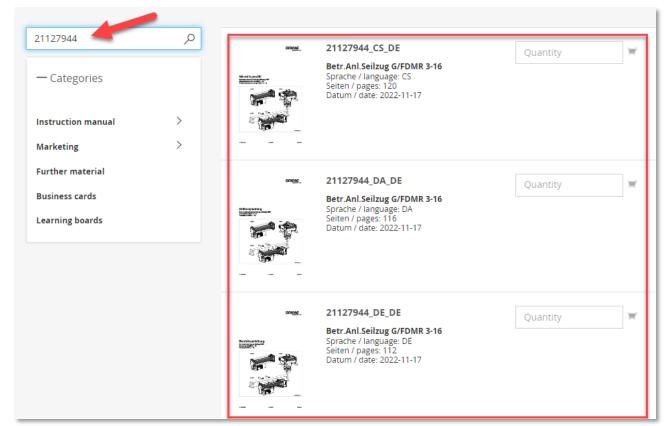

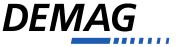

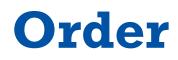

- Enter the quantity of the desired item and then click on the small shopping cart icon to the right of the input field.
- The item will be automatically added to the shopping cart and you can select other items.

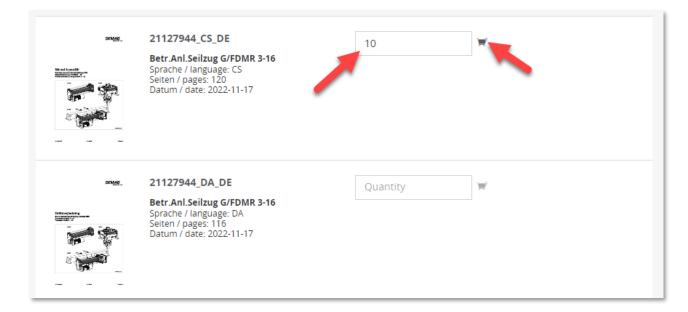

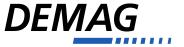

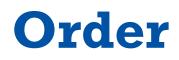

- Delivery address: select from your address list, or enter the delivery address manually
- Please still enter the details for the billing here.

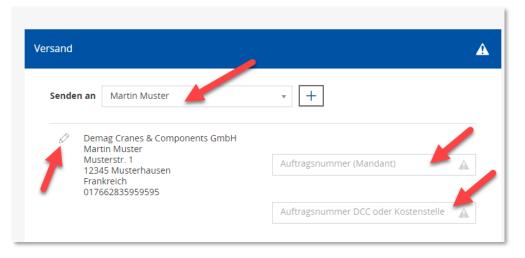

| nipping                                                                                  | $\checkmark$                   |
|------------------------------------------------------------------------------------------|--------------------------------|
| Ship To John Smith                                                                       | · +                            |
| Demag Cranes & Components GmbH<br>John Smith<br>Ruhrstraße 28<br>58300 Wetter<br>Germany | Message to the printers shop 🗸 |

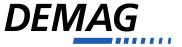

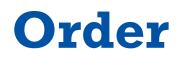

Enter information to the print shop here if necessary.

Express: Bitte bei eiligen Bestellungen den Liefertag angeben.

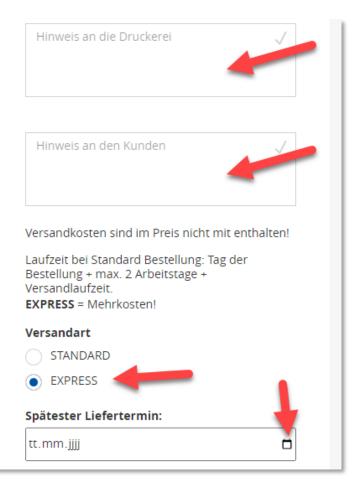

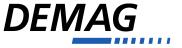

### Manage account

- Here you can make all settings for your account and display previous orders.
- Here you can create your own delivery addresses or edit existing ones.

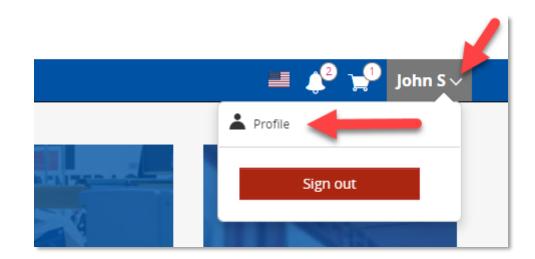

| My Profile                            | Change password           | Address book                       |   |   |
|---------------------------------------|---------------------------|------------------------------------|---|---|
| +                                     |                           |                                    |   |   |
| <b>John Smith</b><br>Demag Cranes & 0 | Components GmbH John Smit | Ruhrstraße 28 58300 Wetter Germany | Ø | Ŵ |
| ) Set as defa                         | ault shipping address     |                                    |   |   |

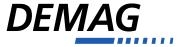

#### **View orders**

Here you can view your order history.

With one click, you can put old orders back into the shopping cart.

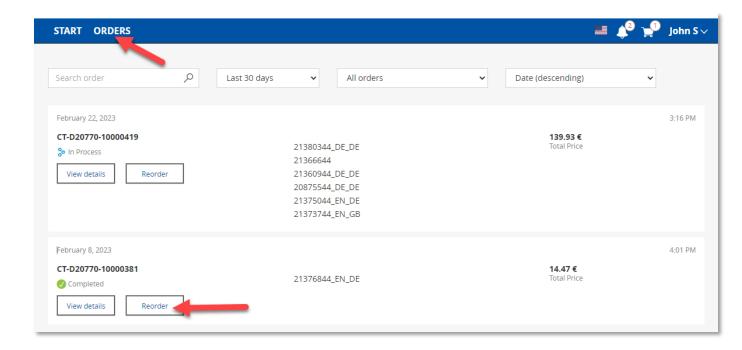

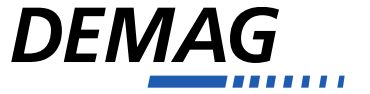

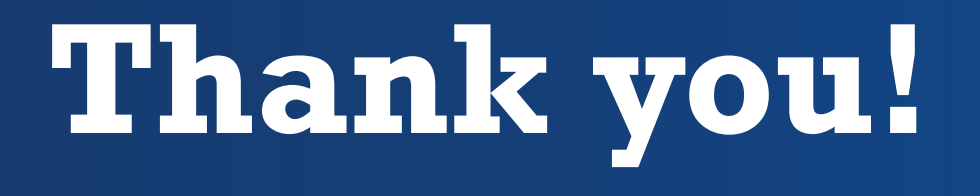

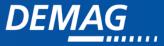